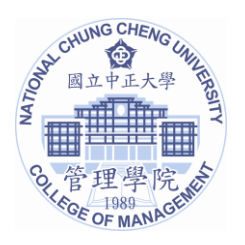

國立中正大學管理學院 [國際財務金融管理碩士學位學程](http://www.colmgt.ccu.edu.tw/colmgt/class/english-class.php) **International Master Program in Global Finance** 聯絡電話: (05) 2720411#24008 / (05) 2729381 網址: http://www.colmgt.ccu.edu.tw/colmgt/eng\_index/class/eng-class.php

# **Thesis Retrieval System SOP**

## **STEP 1:** Register a new account for the **Thesis Retrieval System**

**Website:** [http://cloud.ncl.edu.tw/ccu/in\\_aleph.php?school\\_id=274](http://cloud.ncl.edu.tw/ccu/in_aleph.php?school_id=274) **Account:** Student ID (e.g: 6XXXXXXXX) Password: Same as the password in the E-course system (kiki system).

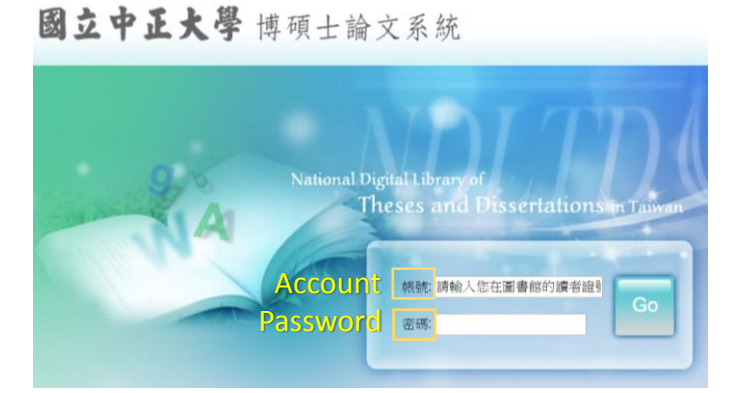

**STEP 2:** After Login, you will see a page as the following:

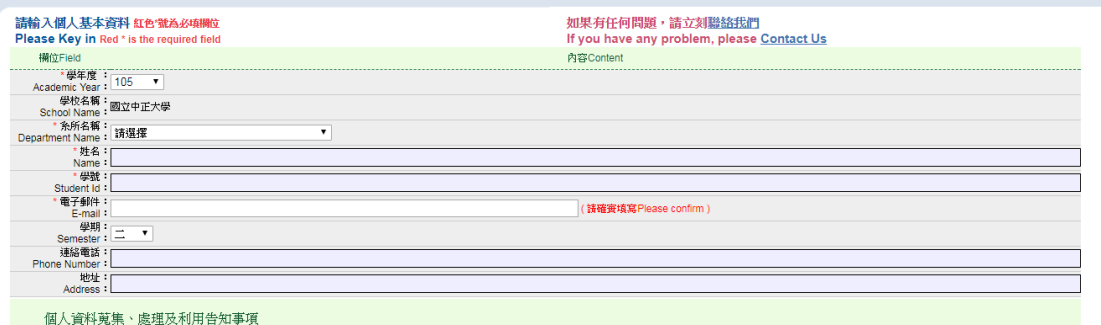

Fill in all the information.

After fill in all the information, press "**APPLY**".

**STEP 3:** Thesis Submission

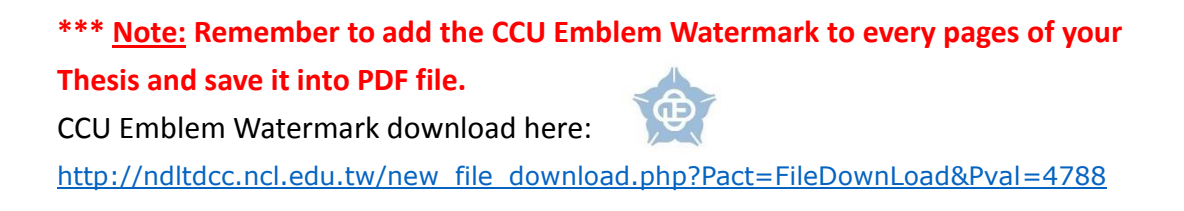

After Registration in **Thesis Retrieval System**, you would receive a set of "Account and Password" in your email.

**Login here:** [http://cloud.ncl.edu.tw/ccu/in.php?school\\_id=274](http://cloud.ncl.edu.tw/ccu/in.php?school_id=274)

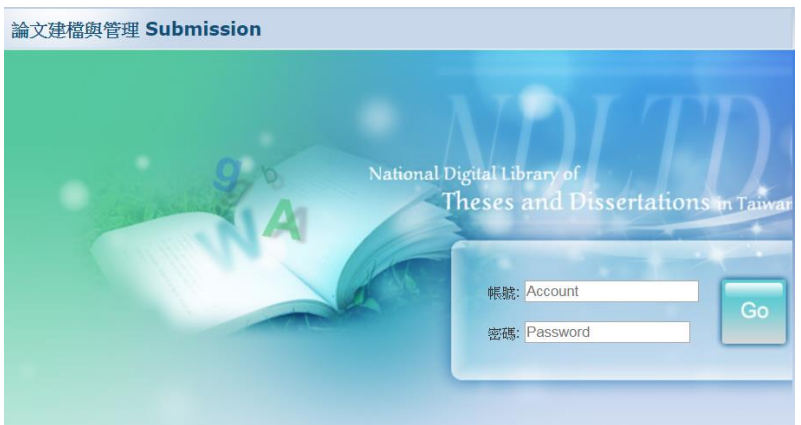

Follow the instructions and start to submit your Thesis.

**STEP 4:** Sign the Letter of Authorization.

The Review of the Thesis requires 2-3 working days. After the review has been finished, you need to download, fill in and print out the Letter of Authorization from the system. **Download here:** <http://cloud.ncl.edu.tw/ccu/>

# **Leaving-School Procedures**

## **STEP 1:** Login the System

**Login here:** <http://mis.cc.ccu.edu.tw/alumni/alumni/index.php>

#### **Account:** ARC no.

Password: Same as the password in the E-course system (kiki system).

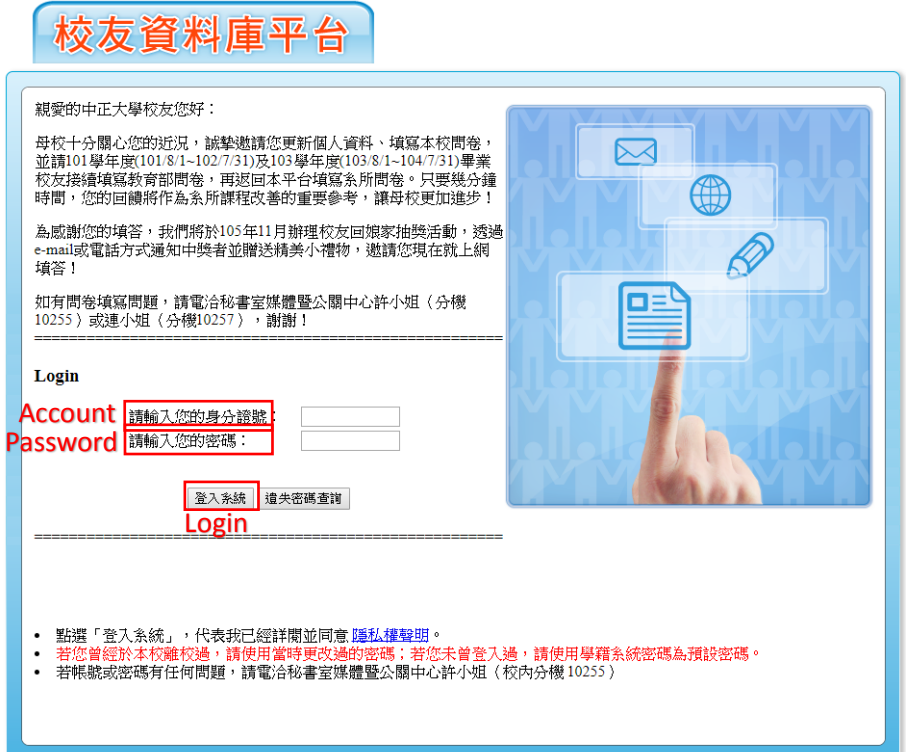

**STEP 2:** Fill in all the information and questionnaires inside the platform. (*All the contents inside are Chinese*)

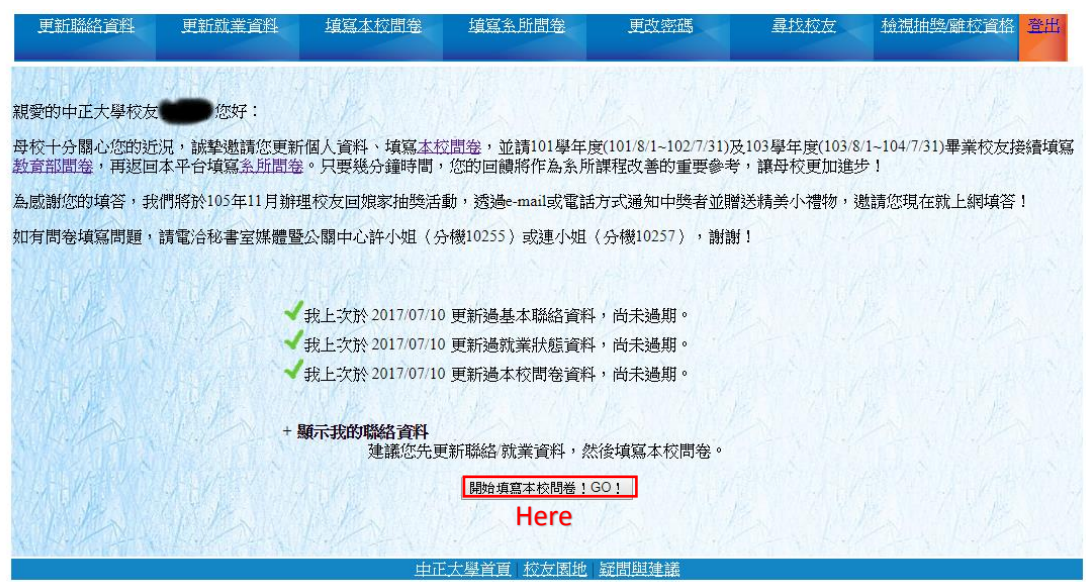

Click "**here**" and follow the instruction to fill in the questionnaires.

**\*\*\* Note:** There are two kinds of questionnaires:

- CCU Alumni Information System
- Career Prospects Questionnaire of the Ministry of Education

### **STEP 3:** Login the Leaving School System

Before start of the Leaving School Progress, please return all kinds of books, equipment and debts to the school's different departments.

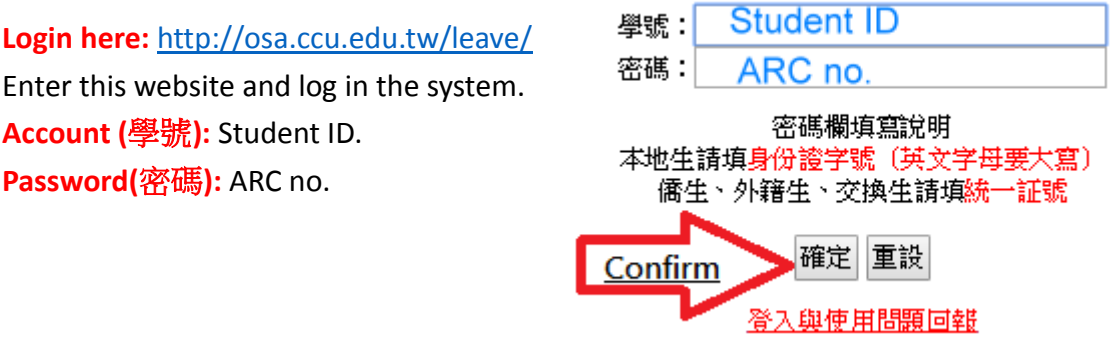

# **STEP 4:** Apply for the Leaving School Progress

When you log in, you will see the following page. Follow the signs inside the picture to complete this progress.

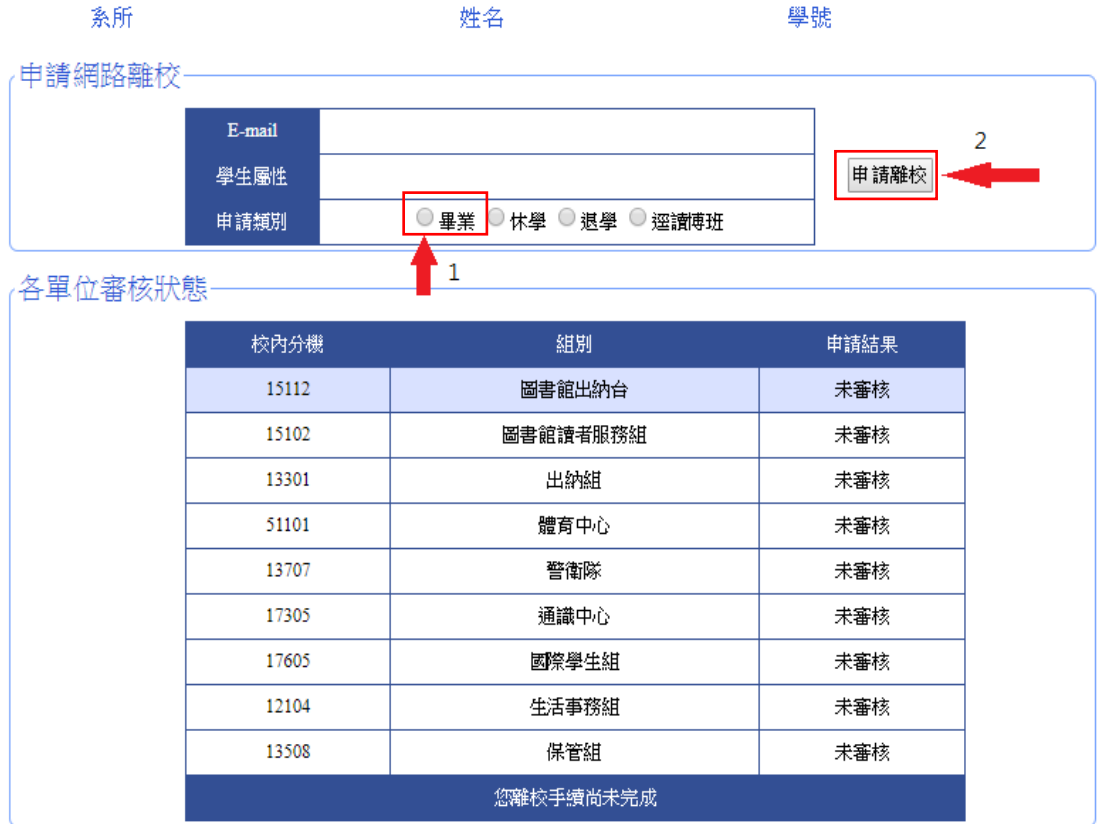

- 1. Choose 【畢業】(Graduate)
- 2. Press【申請離校】(Apply: Leaving-School)

# **STEP 5:** Print out the "*Leaving School Progress Form"*

The Progress requires 3-5 working days. After 3-5 days, you need to login the Leaving School System again and print out the Leaving Progress Form.

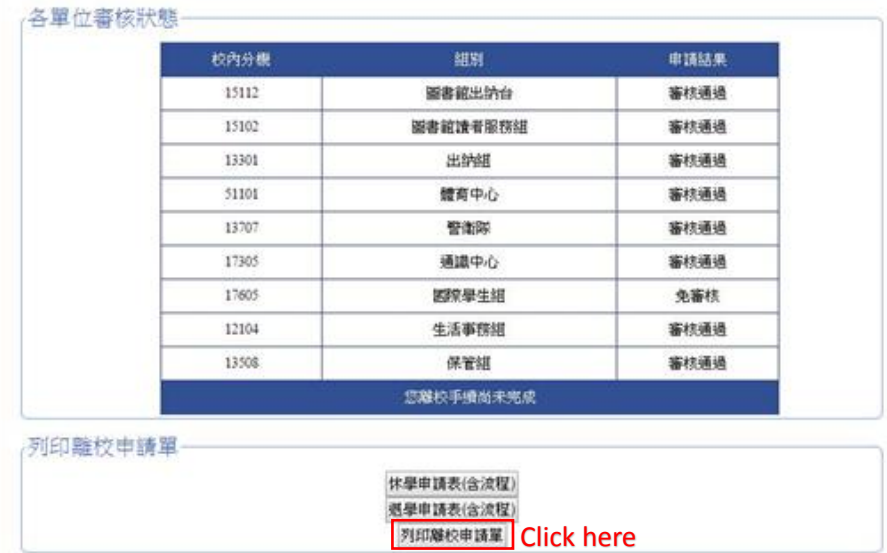

**STEP 6:** Go to the **Office of College of Management** to stamp on the **"***Verifying Completion of Departure Procedures*" and "*Leaving School Progress Form*".

**Verifying Completion of Departure Procedures** download here: *[link](https://drive.google.com/open?id=0B2mOGsTmHeuFQVVjQjdOT0M2VlE)*

**\*\*\* Note:** Submit 2 copy of the Thesis to the Office of College of Management.

**STEP 7:** Go to **CCU Library** and **Office of International Affairs** to stamp on the *Leaving School Progress Form*.

**\*\*\* Note:** Submit 1 copy of the Thesis to the CCU Library.

**STEP 8:** Bring the **"***Leaving School Progress Form***"** + Student ID card to the **CCU Academic Affairs** and take the Chinese Diploma.

\*\*\* **Note:** Submit 1 copy of the Thesis to the CCU Academic Affairs.

#### **IMPORTANT NOTE:**

- If you want to apply for the **English Diploma and Transcript**, you need to fill in the application form in the [CCU Academic Affairs](http://oaa.ccu.edu.tw/oaa1/t1.html) and pay for the fee in the CCU Cashier's Section. It requires 1 working day to make the English Diploma and Transcript, you can take it after 10am in the next day of the day you apply for it.
- English Diploma : [\[DOC\]](http://oaa.ccu.edu.tw/file_dl/%E8%8B%B1%E6%96%87%E5%AD%B8%E4%BD%8D%E8%AD%89%E6%9B%B8%E7%94%B3%E8%AB%8B_%E4%B8%AD%E8%8B%B1%E5%B0%8D%E7%85%A720160518.doc) / [\[ODF\]](http://oaa.ccu.edu.tw/file_dl/20160620_05.odt) Transcipt : [\[DOC\]](http://oaa.ccu.edu.tw/file_dl/20170310.docx) / [\[ODF\]](http://oaa.ccu.edu.tw/file_dl/20170310.odt)
- If you want to certify your Diploma and Transcript to take it back to your home country, you can go to **Taiwan Chiayi District Court** and **Southwestern Taiwan Office, Ministry of Foreign Affairs, Republic of China (Taiwan)**. *Taiwan Chiayi District Court Official Website:* <http://cyd.judicial.gov.tw/en/index.asp> *Southwestern Taiwan Office, Ministry of Foreign Affairs Official Website*: <http://www.boca.gov.tw/content.asp?CuItem=5923&mp=2>
- Some of the countries may need the certification of the embassy, you can contact the embassy of your home country in Taiwan if needed.

**\*\*\*If you have any problem please contact the IMF Office of College of Management\*\*\***